# **Renommer des photos avec XnView**

#### **Avertissement :**

XnView est un logiciel très paramétrable dans son affichage, c'est pourquoi vous n'aurez pas toujours l'affichage montré dans les copies d'écran.

Ce qu'il faut savoir sur l'affichage : La fenêtre XnView comporte 3 zones principales

- Zone 1 Contenu de l'ordinateur (arborescence)
- Zone 2 Affichage du contenu du dossier sélectionné dans la zone 1. L'affichage de cette zone peut être modifié à l'aide du menu Affichage/Affichage en ...(Vignettes, liste, ...)
- Zone 3 Affichage de la photo sélectionnée et propriétés de celle-ci sous forme d'onglets (propriétés, histogramme, EXIF, IPTC, ...)

En outre toutes ces zones peuvent être cachée momentanément à l'aide de la petite flèche placée sur le bord de la zone (voir illustration ci-dessous) et redimensionnées comme toutes les fenêtres de window en cliquant sur la séparation entre les zones et en draguant cette séparation.

De plus le menu Affichage/Disposition, permet de placer ces différentes zones dans la fenêtre de XnView. Par exemple dans l'illustration ci-dessous, j'ai utilisé la disposition 4 de la liste (c'est la disposition par défaut de XnView) avec la zone « Explorateur » à gauche et les deux autres zones à droite se partageant le reste de la fenêtre Vignettes en haut et affichage image sélectionnée avec ses propriétés en bas.

### **1- Sélectionner les photos à renommer**

1. Menu Édition/Parcourir ou Ctrl+B ou cliquer sur l'onglet Parcourir à la place de l'œil sur l'illustration ci-dessous.

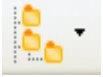

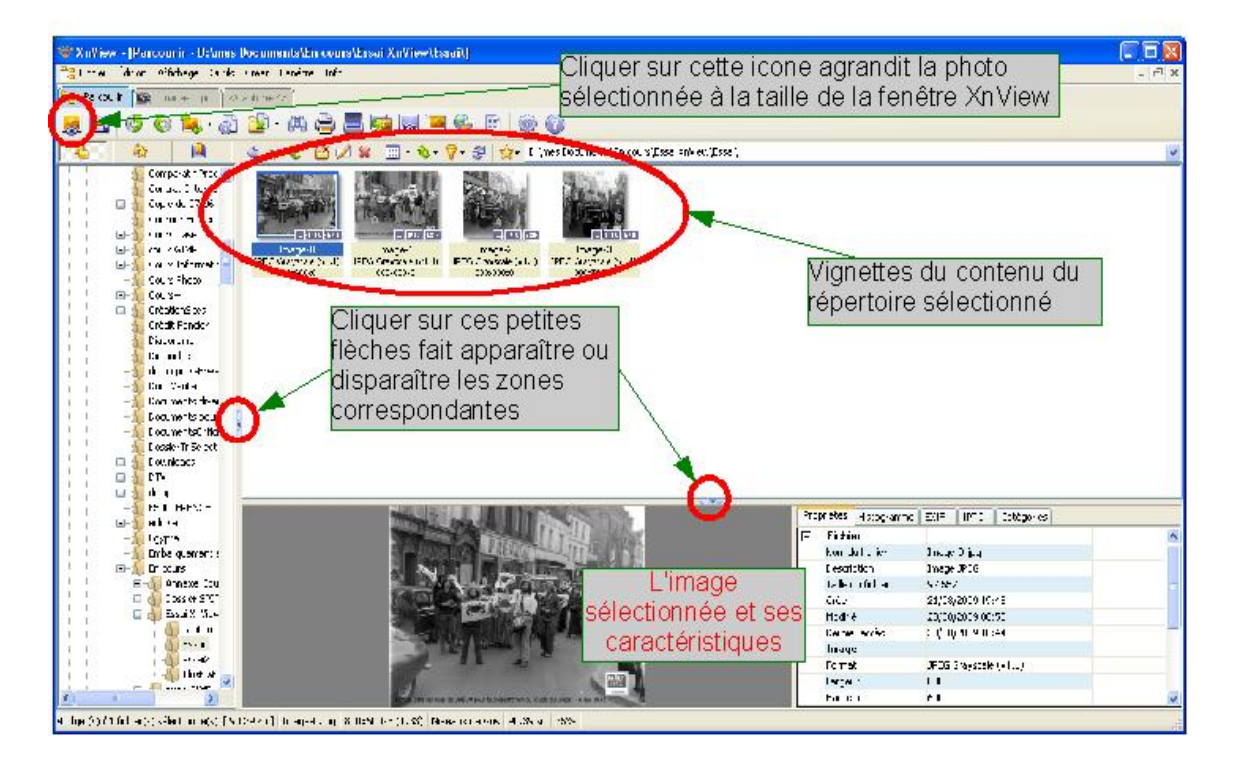

*Renommer - Convertir 1/6 P.E. janv. 2011*

- 2. Sélectionner le répertoire contenant les photos que vous voulez renommer dans la liste de gauche représentant le contenu de votre ordinateur, les photos du répertoire choisi s'affichent dans la partie droite de la fenêtre.
- 3. Sélectionner les images que vous voulez renommer Méthodes :
	- Tout le dossier : menu Édition/ Sélectionner tout ou Ctrl A
	- Photos contiguës : Clic sur la première photo et touche Maj maintenue clic sur la dernière photo,
	- Sélection de photos : Clic sur chacune des photos choisies en appuyant sur la touche Ctrl.

### **2-Ouvrir la fenêtre Renommer par lots :**

au choix :

- Clic droit et Renommer par lots ...

- Menu Outils/Renommer par lots ...

Dans la fenêtre qui s'ouvre (voir ci-dessous)

1- Cliquer sur Modèle du nom et Inscrire le nouveau nom suivi de # ou ## pour avoir la numérotation automatique à 1 ou 2 chiffres (un # pour un nouveau chiffre est obtenu en cliquant sur la touche Insérer à droite sous la case et choisir Numéro ou avec Alt+3). 2- Vous pouvez choisir le numéro de départ et le pas (de 10 en 10 par exemple pour pouvoir intercaler d'autres photos). Les nouveaux noms écrits suivant le modèle s'inscrivent dans la colonne de droite en face de l'ancien nom.

3- Vous pouvez renuméroter vos photos en les triant suivant différents critères (Nom, date, etc ) en cliquant dans la liste déroulante comme ci-dessous.

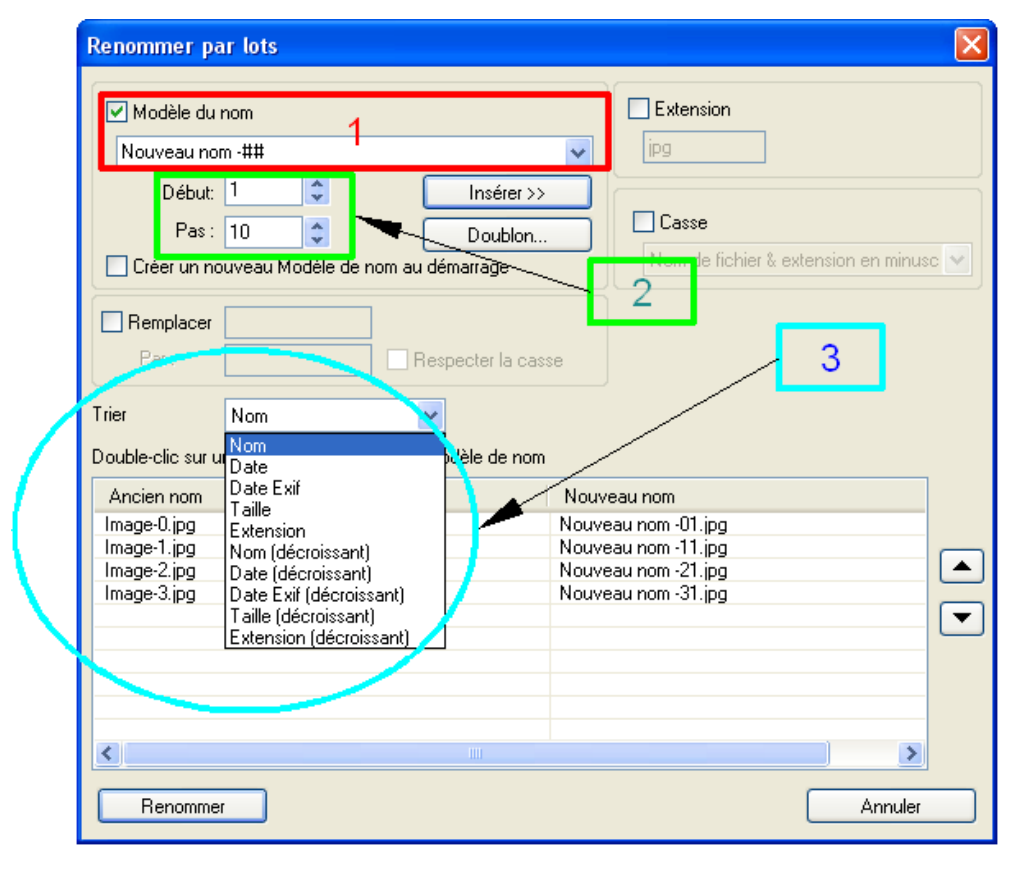

4- Cliquer sur Renommer

# **Convertir et transformer des photos avec XnView**

Menu Outils/Convertir ... ou (Crtl+u)

La fenêtre qui s'ouvre comporte deux onglets :

- l'onglet Général permet de convertir des images d'un format dans un autre ( par exemple : transformer des photos du format psd (Adobe photoShop) en jpg, en png ou en jpg2 (format jpg sans perte) ou réenregistrer de jpg en jpg en changeant le taux de compression).
- l'onglet Transformations permet d'appliquer des modifications à une série de photos (par exemple réduire leur taille, les transformer en niveau de gris, ajouter un texte, mettre un filigrane, ...).

#### **1- l'onglet Général – Convertir**

1 dans la partie Source Ajouter répertoire ou Ajouter pour une photo particulière 2 dans la partie Destination Choisir le répertoire de destination le format (JPG, PNG, PSD, BMP, etc, puis cliquer sur Options pour choisir si possible le paramètre de compression).

Vous pouvez éventuellement cocher Effacer l'original, Garder date/heure d'origine et le format source avant de lancer la conversion.

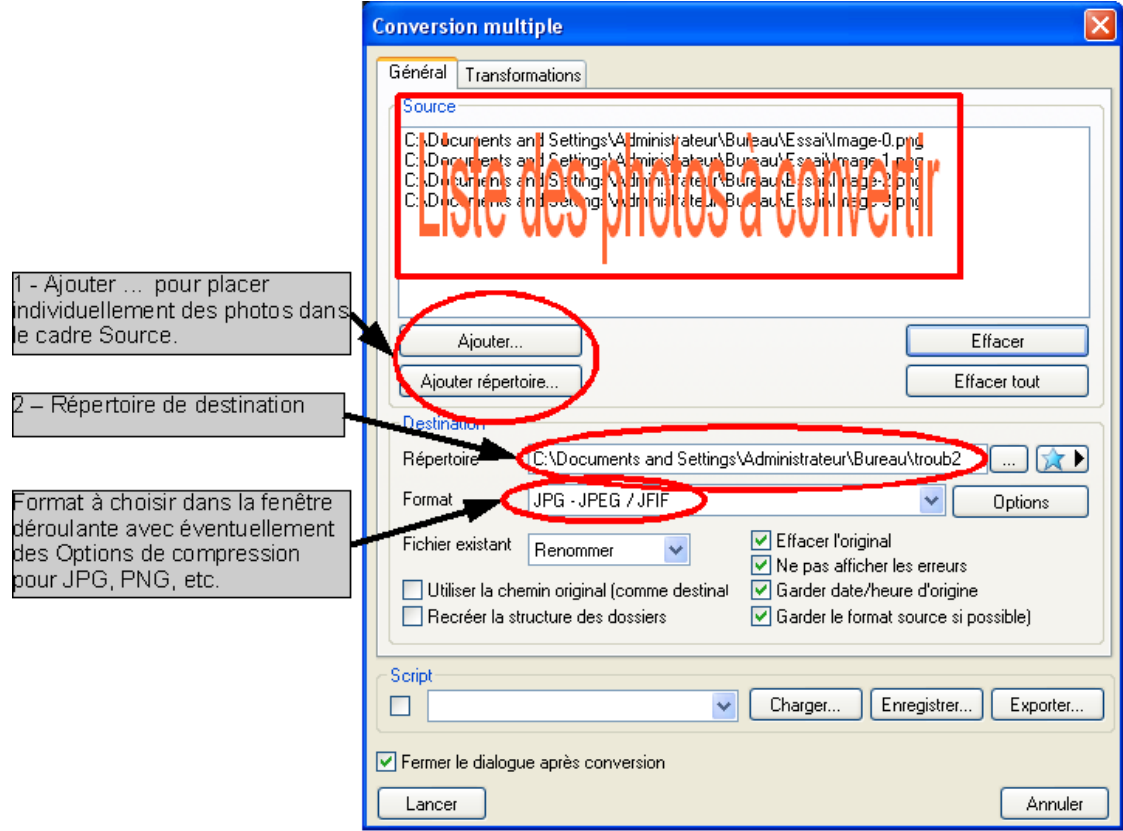

## **2- l'onglet Transformation**

*Remarque* : L'onglet Transformation n'est pas indépendant de l'onglet Général, aussi il convient de définir les photos concernées, le répertoire de destination et le format avec sa compression dans l'onglet Général (voir la partie 1) avant ou après le choix des transformations.

Plusieurs transformations peuvent être effectuées simultanément, il suffit pour cela de les sélectionner dans la liste de gauche et de cliquer sur Ajouter pour que la transformation et ses paramètres s'affichent dans la partie droite de la fenêtre (voir l'illustration).

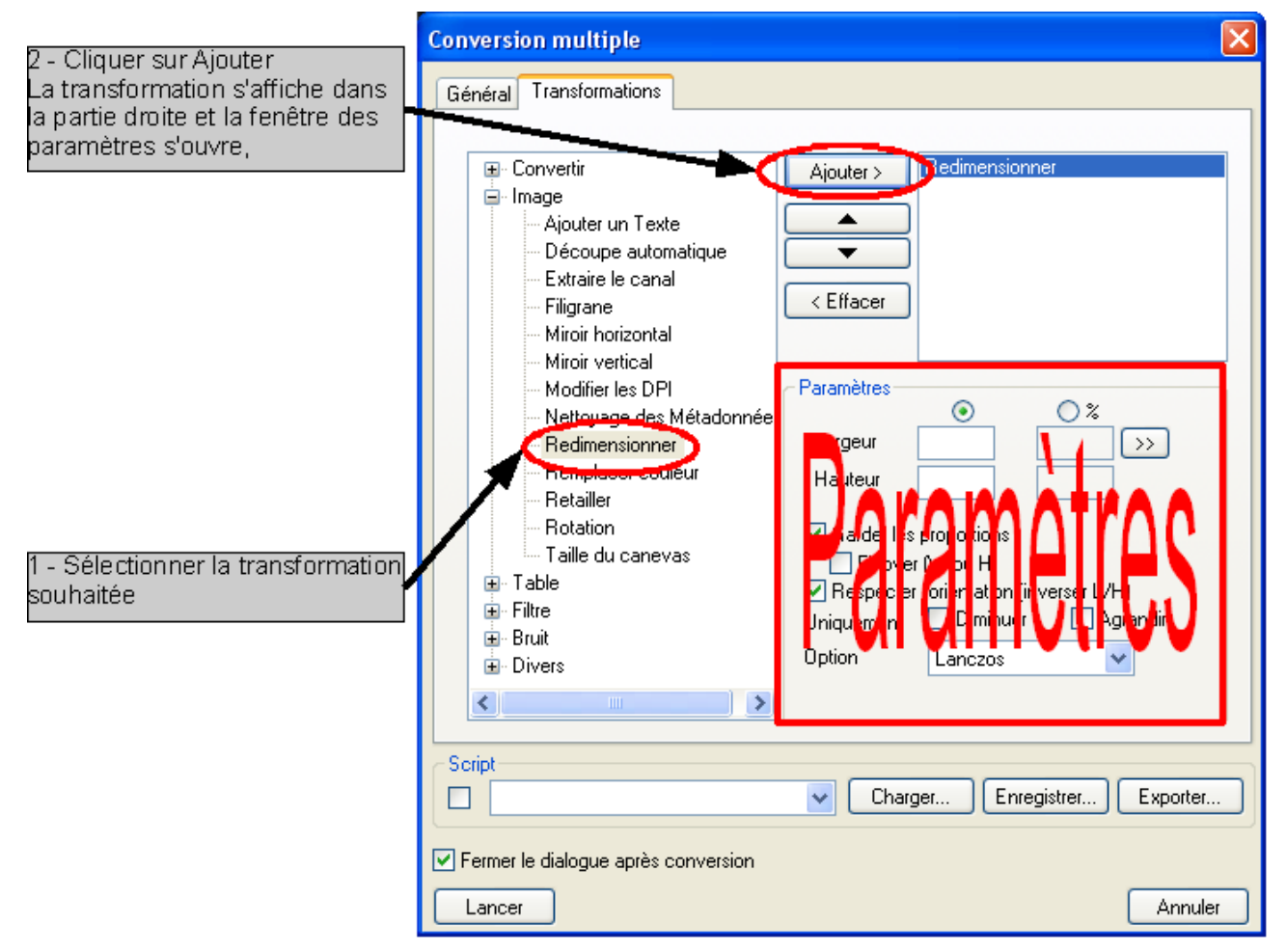

Exemple de transformation :

## **Redimensionner une série de photos :**

- 1 Onglet général
	- choisir les photos à transformer,
	- Choisir le répertoire de destination,
	- Choisir le format de sortie et éventuellement le taux de compression
- 2 Onglet transformation
	- choisir Redimensionner et cliquer sur Ajouter
	- Dans les paramètres choisir la nouvelle largeur ou hauteur en pixels (la case Garder les proportions doit être cochée) ou un pourcentage.

C'est fini, cliquer sur Lancer et le traitement commence.

**Remarques** : Dans la fenêtre Transformation, plusieurs traitements peuvent être effectués en même temps ou séparément comme :

- Filigrane qui permet de mettre une photo (ou un texte) en transparence sur une partie de la photo
- Rotation
- Texte (placer les données IPTC (auteur, légende, date de prise de vue, ...) sur une zone de la photo avec ou sans fond.
- ....

Exemple de textes en haut à gauche et de filigrane au centre.

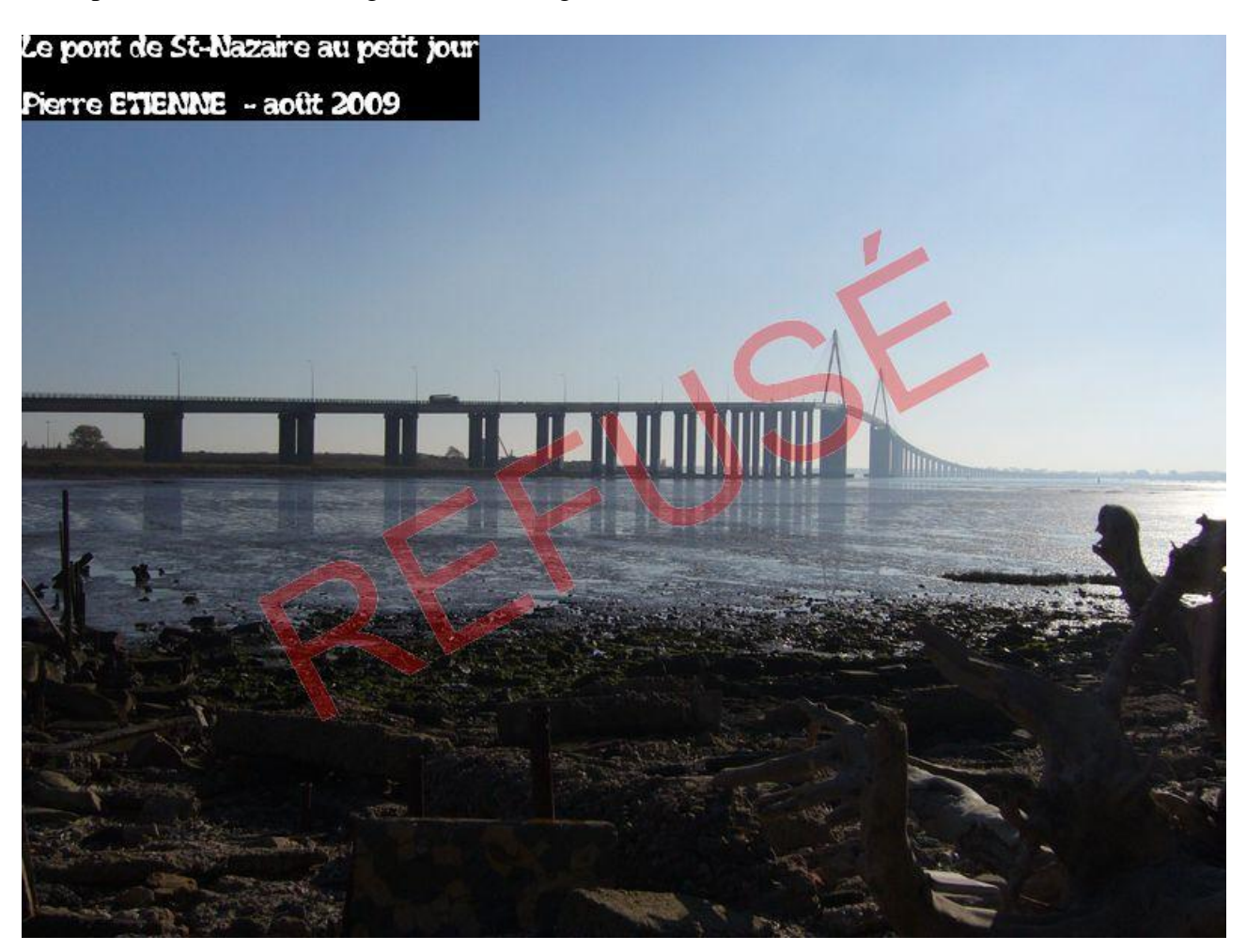

Le menu **Outil/Conversion de séquences** permet de faire les mêmes transformation sur des photos déjà organisées en séquences (même nom incluant des numéros qui se suivent). La manière de procéder est tout à fait similaire, il faut fournir les mêmes renseignements à part la déclaration des fichiers sources qui est un peu différente. Dans parcourir il faut cliquer sur la photo ayant le numéro le plus petit et automatiquement les bornes de la série à convertir sont récupérées (Voir illustration ci-après). Pour le reste voir le début du chapitre.

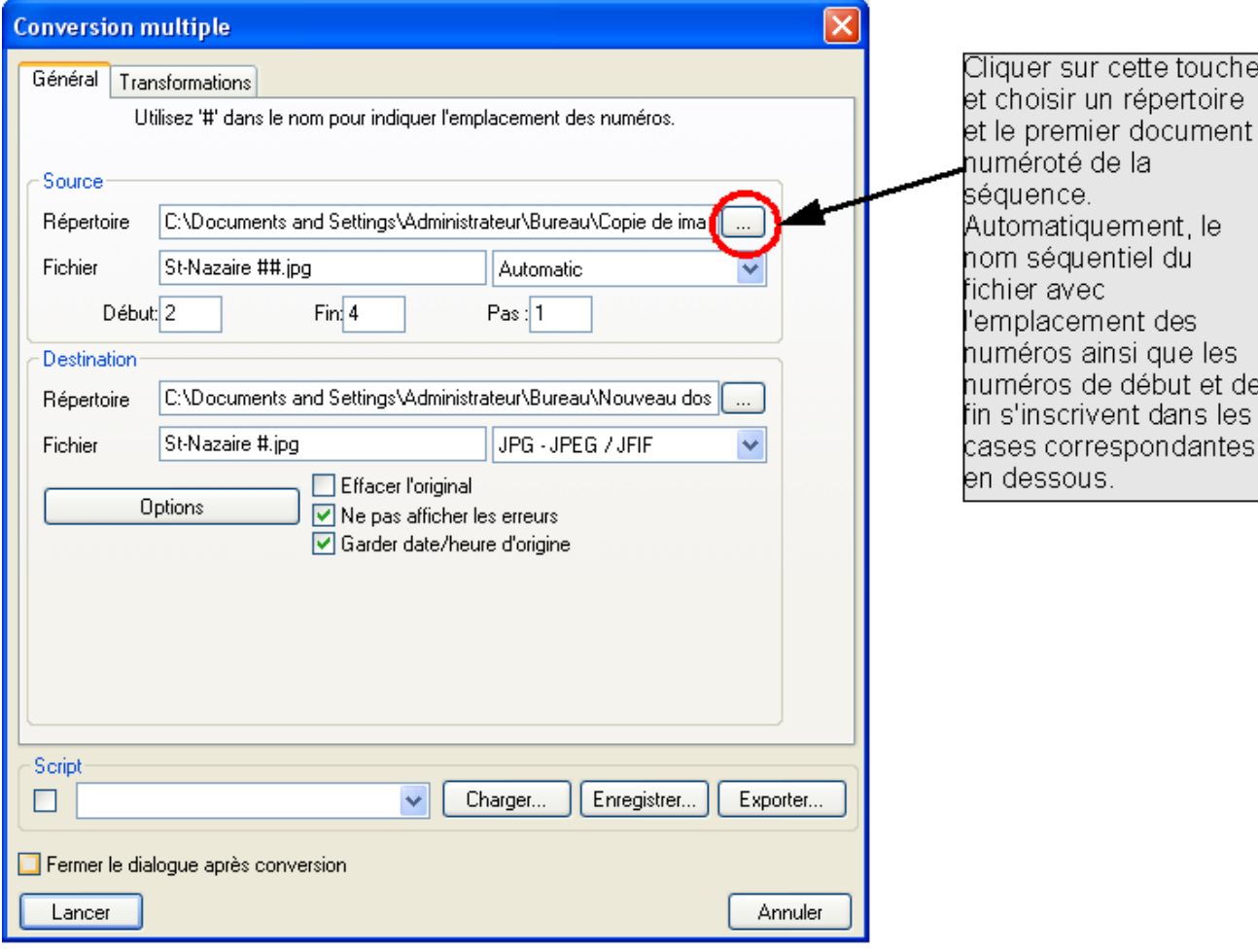